#### 1 What's Inside the Box

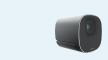

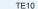

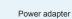

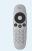

Remote control and 2 x AAA batteries

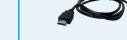

Provides two male connectors, one connecting to a display and the other to the HDMI port on the TE10.

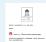

Product Certificate, Safety Precautions. and Warranty Card

Quick Installation Guide

Q You can use the power adapter only with this TE10. The preceding images are for your reference only. Actual components may differ in appearance. If any component is damaged, missing, or wet upon opening the box, contact local suppliers.

## 2 Installing the TE10

Select an installation method based on your site requirements.

| Display Thickness | Installation Method         |
|-------------------|-----------------------------|
| ≤ 60 mm           | Mounted on top of a display |
| > 60 mm           | Mounted on a wall or tripod |

#### Mounted on Top of a Display

1 Open foldable bracket.

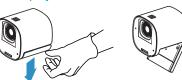

Secure the TE10 on top of the display

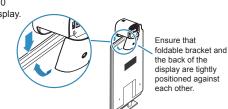

#### Mounted on a Wall

Use the bracket and its accessories to mount the TE10 on a wall. You will need a hammer drill, a hammer, a rechargeable battery-powered electric screwdriver, and a Phillips screwdriver.

Hammer

screwdriver

- 1 Remove the screw 2 Put the bracket on the wall to 3 Secure the bracket into the holes
  - using four M6 x 30 head screws with

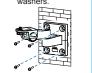

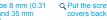

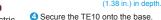

Connect and bind cables. (Actual cable colors may

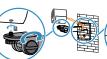

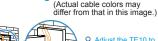

#### Mounted on a Tripod

Purchase a tripod that can bear a weight of at least 3kg (6.61 lb). The sizes and positions of its holes must be the same as those of the holes at the bottom of the TE10.

## 3 Understanding the TE10

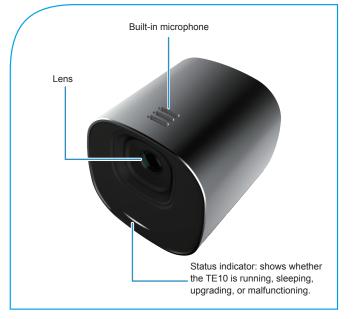

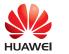

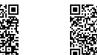

Quick Operation Guide

Huawei Technologies Co., Ltd. Huawei Industrial Base, Bantian, Longgang Shenzhen 518129, People's Republic of China http://e.huawei.com Hotline: 400-822-9999

Version: V500R003C20 Date: 2016-09-05 Part number: 31507746

# 3 Understanding the TE10

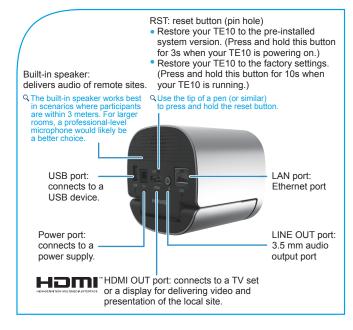

## **4 Connecting Cables**

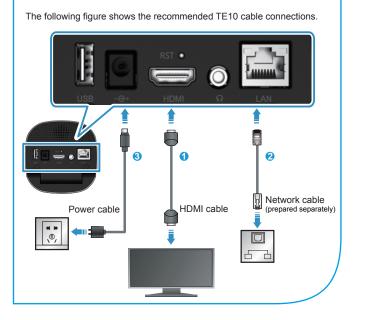

#### **5 Powering On the TE10**

When all cables are connected correctly, connect the TE10 to a power supply. Then the TE10 automatically powers on.

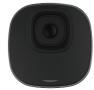

The following table describes the TE10 indicator status.

|  | The Indicator Is                       | The TE10 Is                                                         |
|--|----------------------------------------|---------------------------------------------------------------------|
|  | Off                                    | Powered off.                                                        |
|  | Blinking white twice per second        | Powering on.                                                        |
|  | Blinking white four times per second   | Being upgraded.                                                     |
|  | Steady white                           | Working properly.                                                   |
|  | Blinking once                          | Responding to the press on a button on the remote control.          |
|  | Blinking once per second               | Responding to the press and hold on a button on the remote control. |
|  | Blinking white (on for 1s, off for 2s) | Standby.                                                            |
|  | Steady red                             | Encountering a hardware fault.                                      |
|  | Steady orange                          | Encountering a software fault.                                      |
|  | Blinking orange twice per second       | Overheated.                                                         |

#### 6 Configuring the TE10

After powering on the TE10 for the first time, pair it with a remote control by simultaneously pressing and holding the and buttons for 5s.

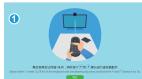

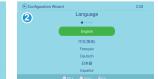

After setting the language, configure the TE10 by following the instructions under Endpoint Settings Parameters on the Remote Control UI > Setting Parameters Using the Wizard in the TE10 Videoconferencing Endpoint V500R003C20 Configuration Guide. You can scan the QR code on the back cover of this guide to view the TE10 configuration guide and quick operation guide.

QTo share presentation from your computer, install the AirPresence client on it first. Open a web browser, enter the IP address of your device in the address box, and press Enter. Click **Download AirPresence Client** at the bottom. Then follow the onscreen instructions to install the client.

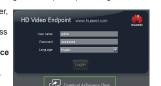

Q For other relevant guides, visit <a href="http://support.huawei.com/enterprise/">http://support.huawei.com/enterprise/</a> and search TE10 V500R003C20. For any unresolved issues, contact Huawei technical support engineers.

# TE10 Videoconferencing Endpoint

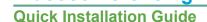

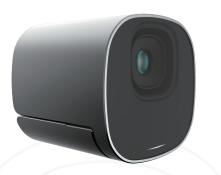

Copyright © Huawei Technologies Co., Ltd. 2016. All rights reserved.